# **SD/eMMC Host Controller IP Core Setup**

# **Installation Guide**

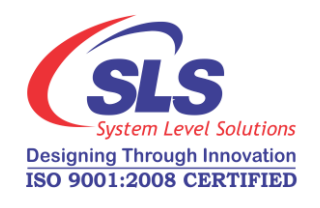

**System Level Solutions, Inc. (USA) 14100 Murphy Avenue San Martin, CA 95046 (408) 852 - 0067**

IP Core Version: 3.0 Document Version: 1.0 Document Date: May 2015

**http://www.slscorp.com**

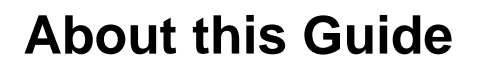

<span id="page-1-0"></span>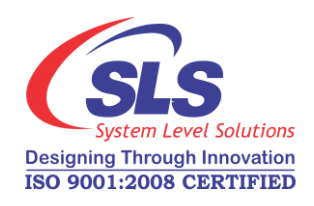

<span id="page-1-1"></span>**Introduction** This installation guide familiarizes you with the contents of the SD/eMMC Host Controller IP Core setup.

Table below shows the revision history of the installation guide.

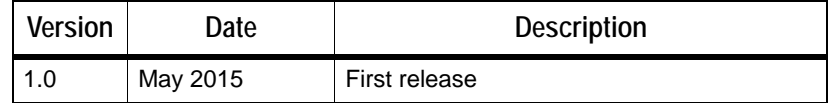

# <span id="page-1-2"></span>**How to Contact SLS**

For the most up-to-date information about SLS products, go to the SLS worldwide website at [http://www.slscorp.com.](http://www.slscorp.com/index.php) For additional information about SLS products, consult the source shown below.

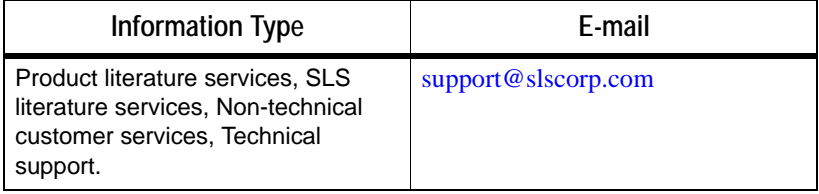

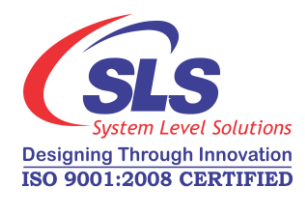

# **Contents**

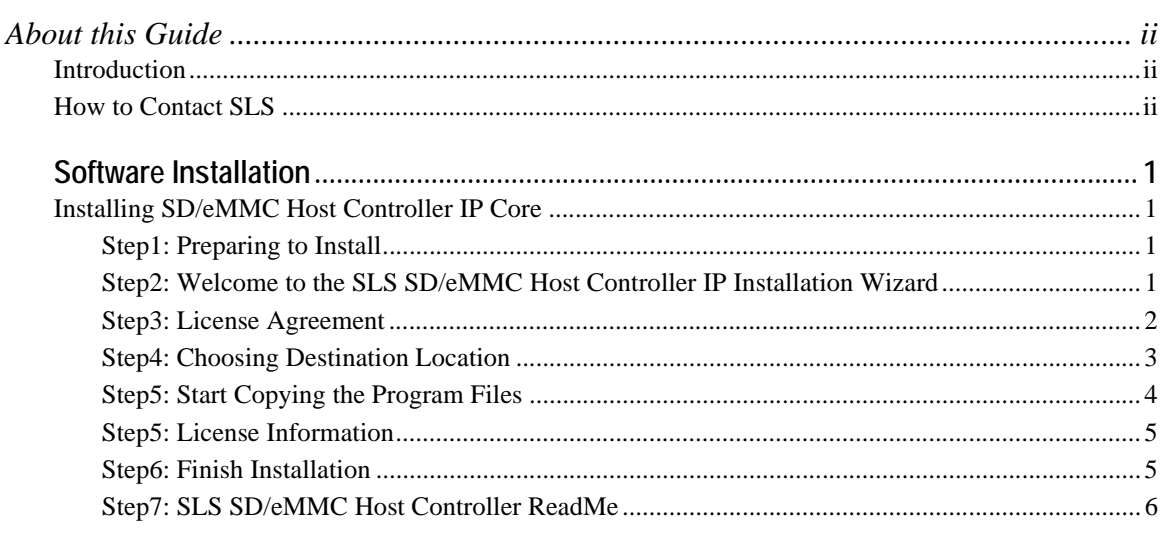

<span id="page-3-0"></span>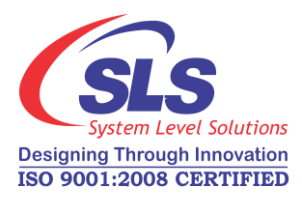

# **Software Installation**

This Installation Steps guides the user through the installation process of SLS SD/eMMC Host Controller IP Core.

We assume that following software are installed on your pc.

- Windows XP/Vista/7/8 32 bit or 64 bit
- Quartus II 13.1, Nios II EDS 13.1

The SD/eMMC Host Controller IP Core is provided as a setup for using it in various designs. Following steps shows the installation procedure for the IP Core setup file on your system.

## <span id="page-3-2"></span>**Step1: Preparing to Install**

Double click on the **sdhc\_oc\_full-v***<IP Core Setup version#>***.exe** file. It displays the message as shown in [Figure- 1.](#page-3-4)

<span id="page-3-4"></span>*Figure -1. Install SLS SD/eMMC Host Controller*

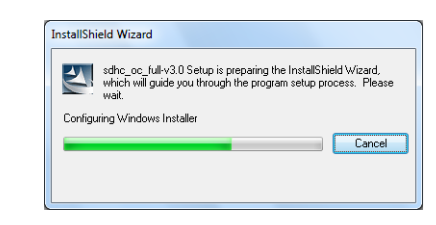

## <span id="page-3-3"></span>**Step2: Welcome to the SLS SD/eMMC Host Controller IP Installation Wizard**

Then the next window appears showing the message, '**Welcome to the SLS sdhc\_oc\_full-v***<IP Core Setup version#>* **Installshield Wizard**' appears as shown in [Figure- 2.](#page-4-1) There are three options available, '**Back**', '**Next**' and '**Cancel**'. Choose the correct option as per the requirement.

- **1.** Choose '**Back**' to go to previous window.
- **2.** Choose '**Next**' to continue the installation.

<span id="page-3-1"></span>**Installing SD/ eMMC Host Controller IP Core**

**RS** 

- **3.** Choose '**Cancel**' to end the setup for installation. Selecting this option pops up a message window having options, '**Yes**' and '**No**'.
	- **•** To continue the installation choose '**No**'.
	- **•** To exit setup choose '**Yes**'.

<span id="page-4-1"></span>*Figure -2. Welcome SLS SD/eMMC Host Controller IP Setup Wizard*

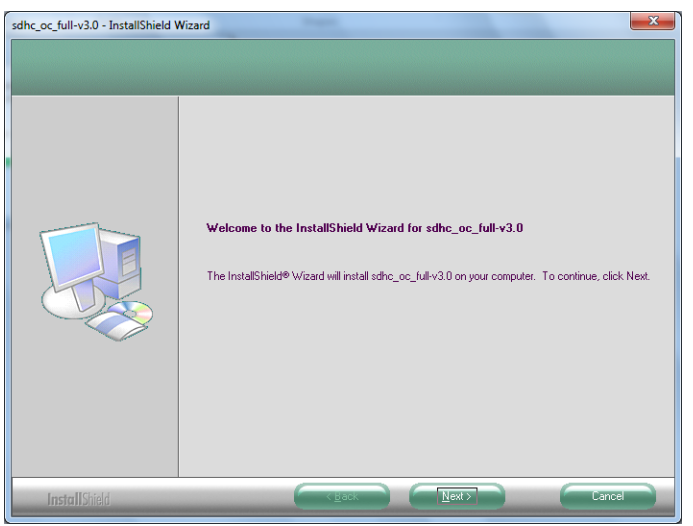

### <span id="page-4-0"></span>**Step3: License Agreement**

The setup shows a "**License Agreement**" window. Accept the agreement in order to continue with setup. Select "**I accept the terms of license agreement**" option after reading the License terms as shown in [Figure- 3.](#page-5-1)

<span id="page-5-1"></span>*Figure -3. License Agreement*

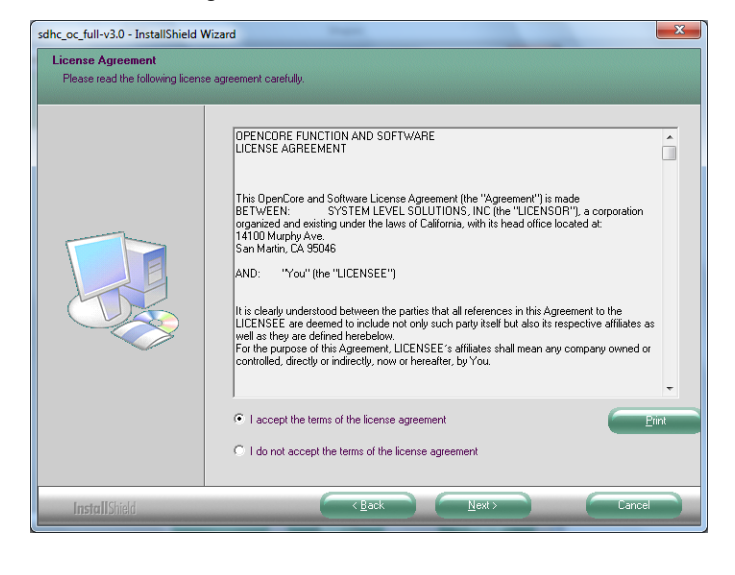

### <span id="page-5-0"></span>**Step4: Choosing Destination Location**

The "**Choose Destination Location**" window appears asking the installation directory for SD/eMMC Host Controller IP Core. See [Figure- 4.](#page-6-1) For installing to a different folder, click "**Browse**" button. Choose '**Next**' to continue the setup.

<span id="page-6-1"></span>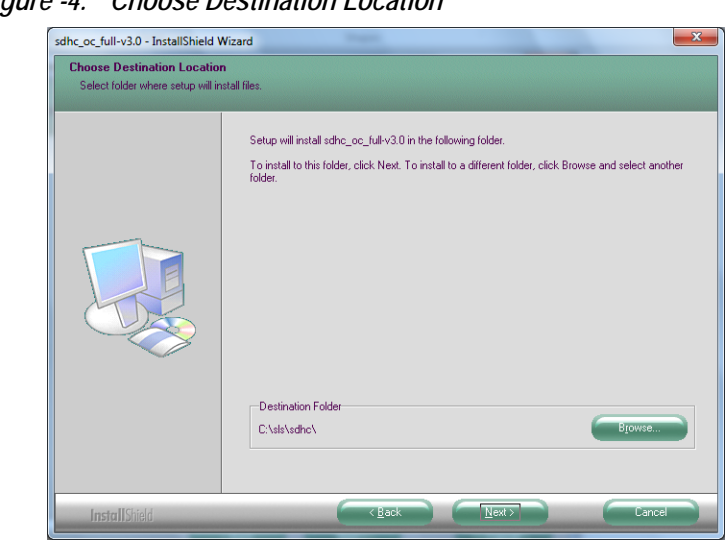

*Figure -4. Choose Destination Location*

## <span id="page-6-0"></span>**Step5: Start Copying the Program Files**

It starts copying the IP Core files to the directory selected. See [Figure- 5.](#page-6-2)

<span id="page-6-2"></span>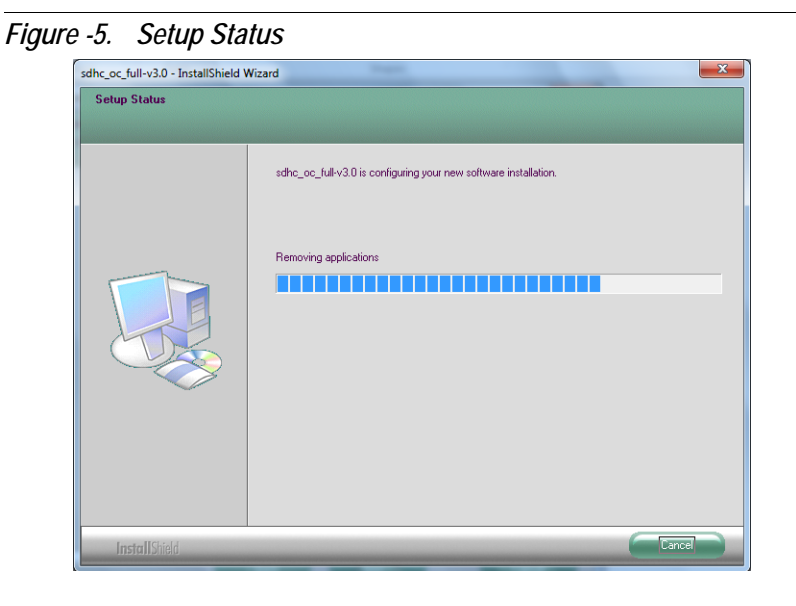

#### <span id="page-7-0"></span>**Step5: License Information**

After copying the files, the "**License Information**" window explaining the steps to request the license for IP Core. See [Figure- 6.](#page-7-2) Choose '**Next**' to go to finish window.

<span id="page-7-2"></span>*Figure -6. License Information*

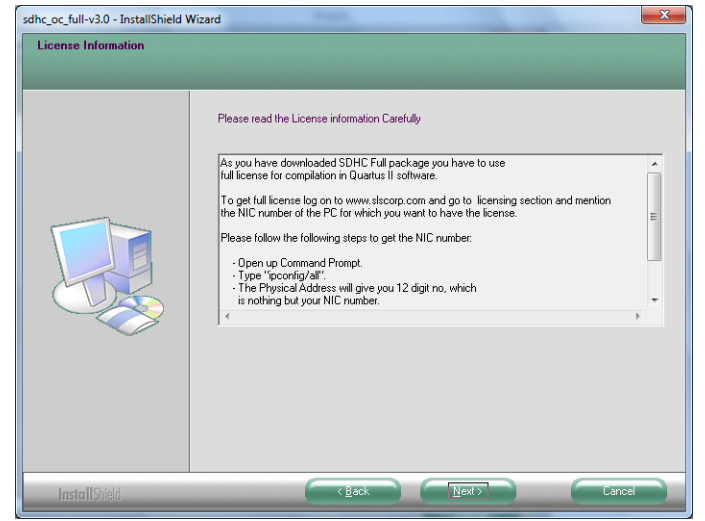

### <span id="page-7-1"></span>**Step6: Finish Installation**

As the installation completes, last window will appear as shown in [Figure- 7.](#page-8-1) Choose '**Finish**' to exit from the installation window.

<span id="page-8-1"></span>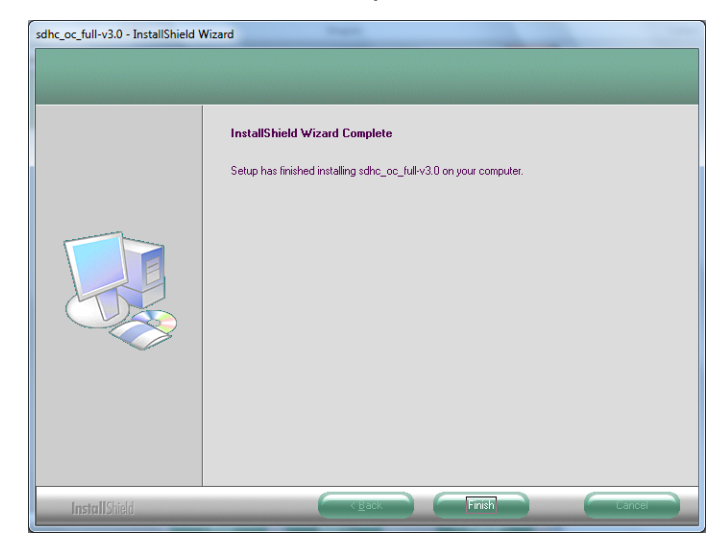

*Figure -7. Installshield Wizard Complete*

## <span id="page-8-0"></span>**Step7: SLS SD/eMMC Host Controller ReadMe**

After successful installation of the SLS SD/eMMC Host Controller IP Core, it opens the ReadMe file. See [Figure- 8.](#page-9-0)

<span id="page-9-0"></span>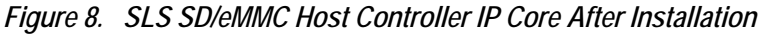

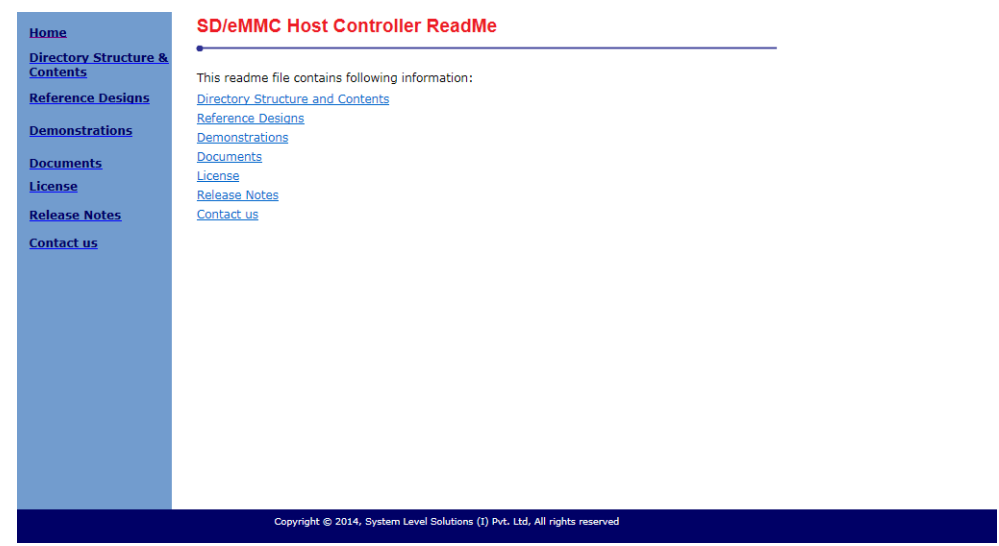

**REA** 

To verify the proper installation of SD/eMMC Host Controller IP core, make sure that the installed IP Core directory structure is same as the directory structure specified in the ReadMe file.

[Table 1](#page-9-1) lists SD/eMMC Host Controller IP Core installation directory content and their description. The default Windows installation directory is **c:\sls**.

<span id="page-9-1"></span>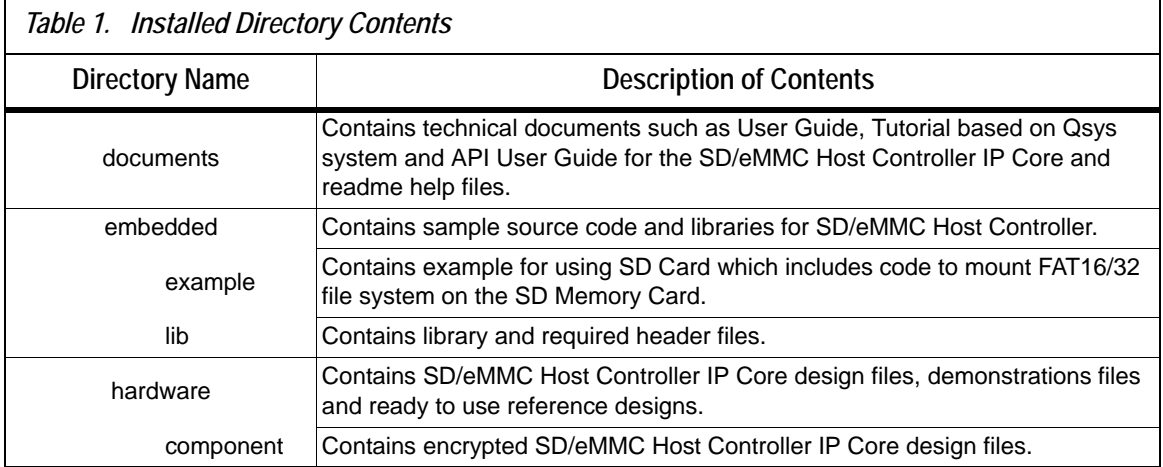

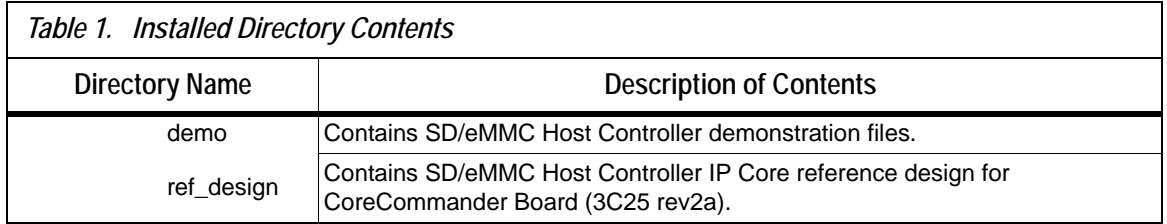